## **E- OKUL ÜZERİNDEN ALAN SEÇİMİ BİREYSEL OLARAK NASIL GERÇEKLEŞTİRİLİR?**

- 1. <https://eokul.meb.gov.tr/>adresine giriyoruz. (Eokul Anasayfa)
- **2.** Anasayfada "**Anadolu Meslek Programlarında Alana Geçiş İşlemleri**" başlığı altında bulunan "**Anadolu Meslek Programı Alan Tercih İşlemleri İçin Tıklayınız**" kısmını tıklıyoruz. (Aşağıdaki resimde okla gösterilen kısım)

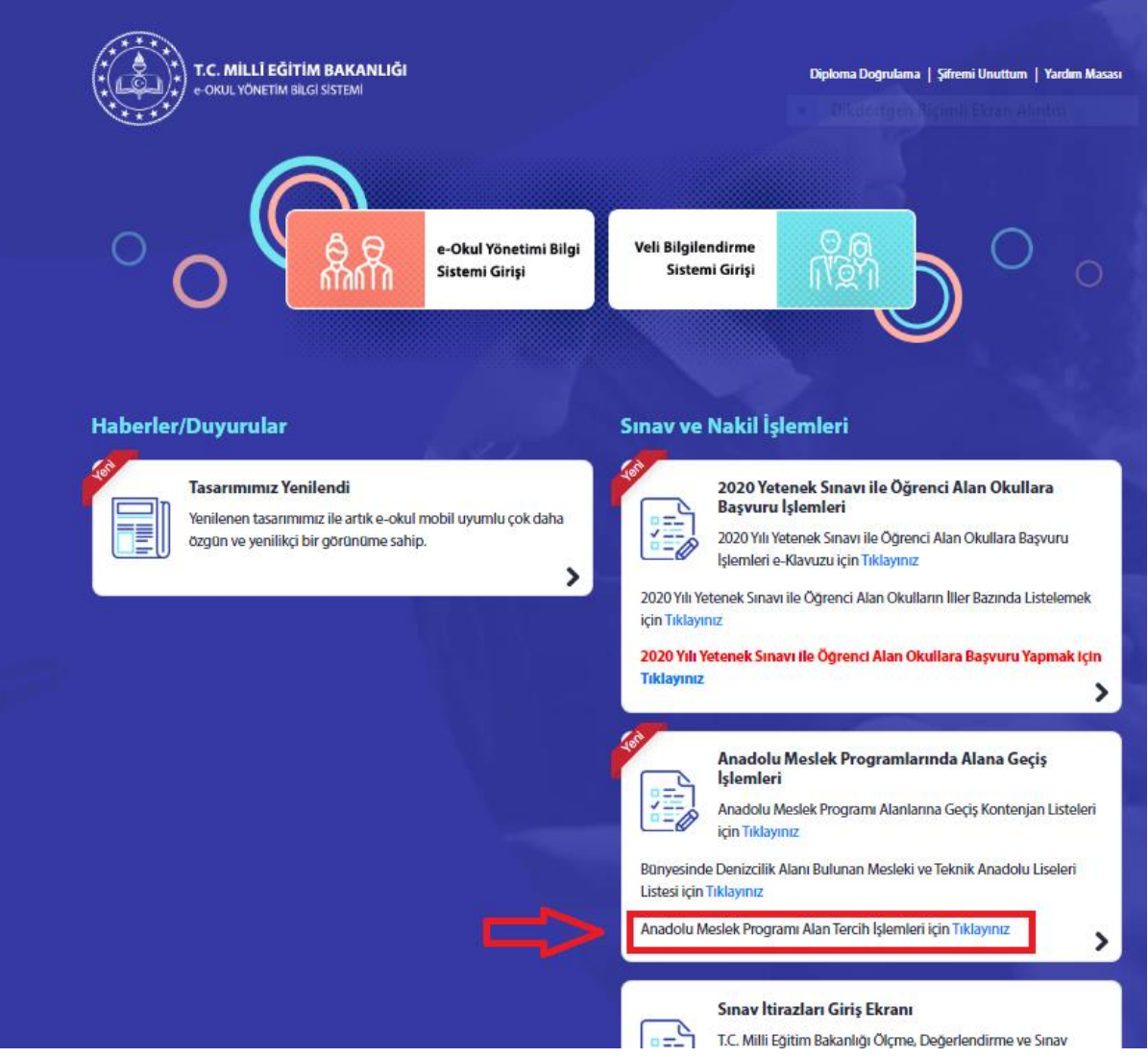

**3. Tıkladığımızda açılan sayfaya giriş kodunu, T.C. kimlik numaramızı, okul numaramızı yazıp giriş kısmını tıklıyoruz. İlk girişte "Güvenlik Kayıt No" kısmı boş geçilecek.**

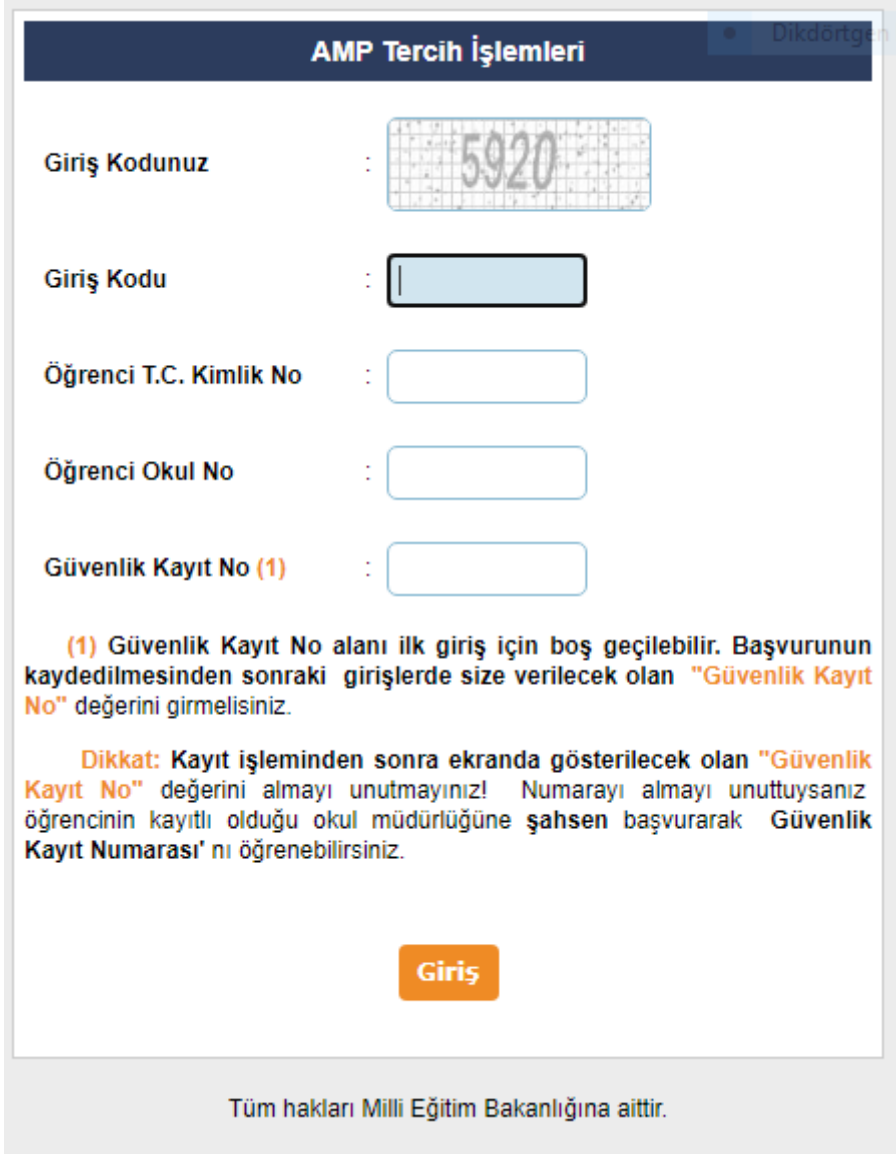

**4. Açılan sayfada tercih kodu kısmına tercih etmek istediğimiz aşağıdaki kodlardan tercih sıramıza göre yazıp ekle diyoruz. Tercih işlemlerimiz bittikten sonra sol üstte bulunan kaydet** 

**butonuna tıklıyoruz.**

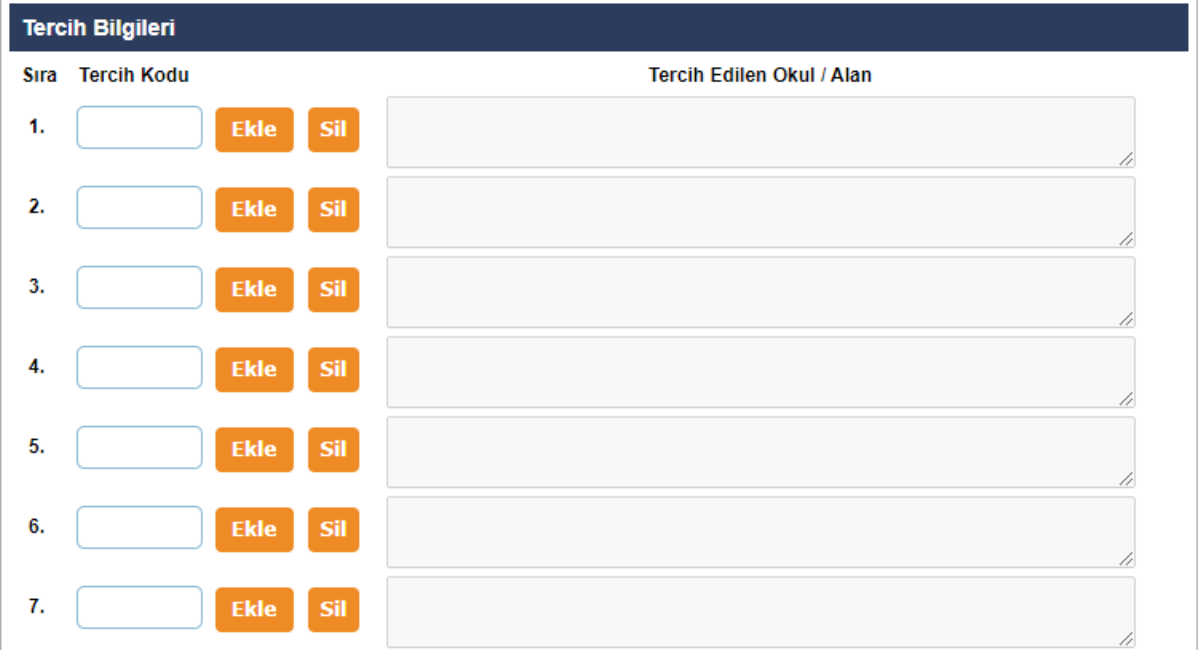

## **Tercih kodları:**

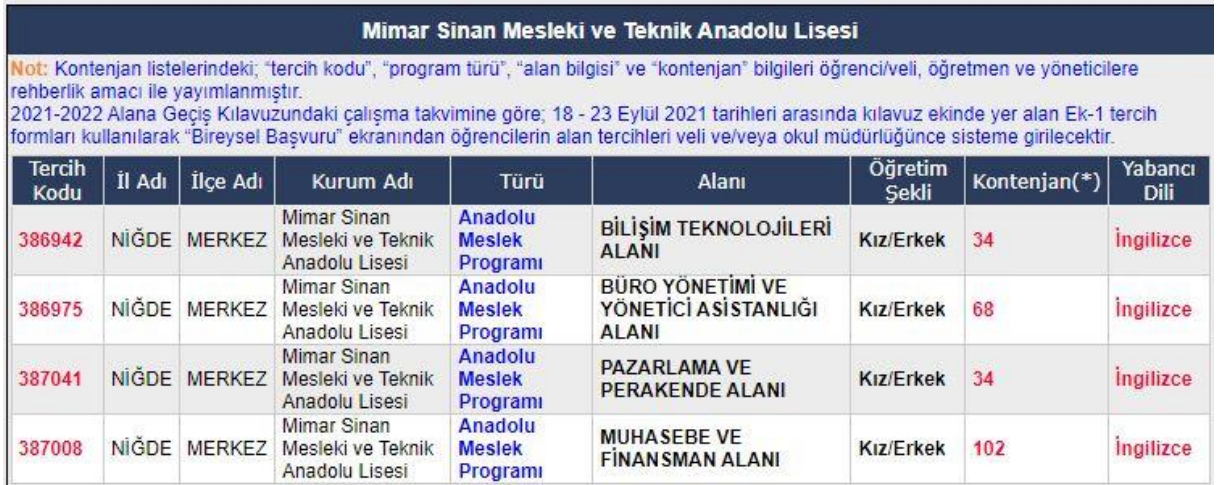

**NOT: Öğrencilerimizin en az 1, en fazla 15 tercih hakkı bulunmaktadır. Fakat tek tercih yapmaları tavsiye edilmez. Tek tercih yaptıklarında tercihine yerleşememesi durumunda hiç istemediği bir alana yerleşme ihtimali olabilir. O yüzden diğer tercihlerini de istek sırası çok olandan az olana doğru sıralamalıdırlar.**

**Kaydet butonuna tıkladıktan sonra aşağıdaki ekrandaki gibi çıkan güvenlik kayıt numarasını saklayınız. Eğer güvenlik numarasını kaybederseniz okulunuzdan isteyebilirsiniz. Kayıt işleminden sonra onay işlemini okul idaresi yapacaktır. Bu aşamadan sonra tercih işleminiz tamamlanmıştır.**

5682 \* Bu numarayı sisteme bundan sonraki girişlerde kullanacaksınız. Numarayı almayı unutmayınız! Tercihiniz Kaydedilmiştir. Sayfada bulunan açıklamaları dikkatli şekilde okuyunuz.

Güvenlik Kayıt Numarası